## **For Businesses > Text Alerts How to Setup Text Alerts**

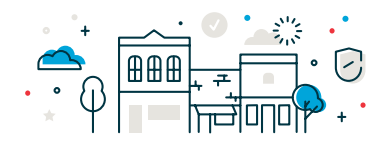

1. To setup Text Message (SMS) Alerts\*, click on **Administration > Self Administration > Personal Preferences** and under Telephone, make sure you have a mobile number. Click on the **Edit** button and check the box **Use**  with alerts. \*\*If you do not have a mobile number listed, please reach out to the Cash Management Operations team to get one added.

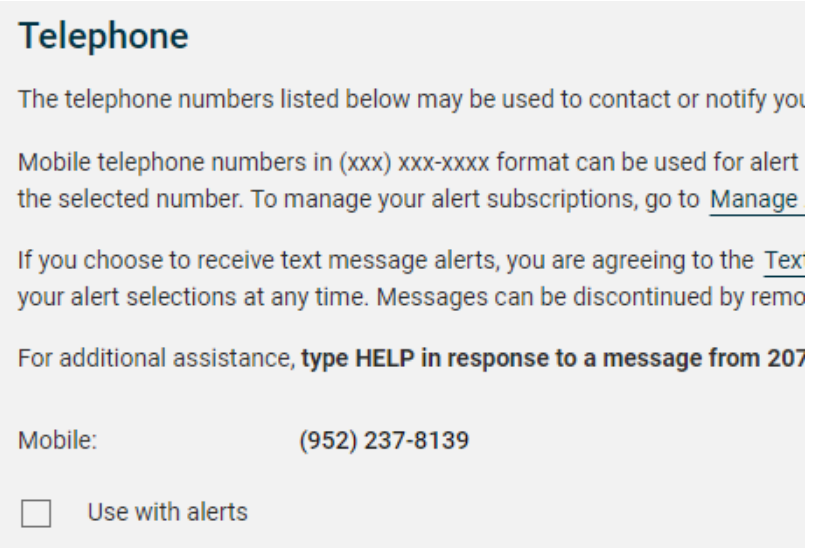

2. Then navigate back to **Administration > Communications > Manage Alerts.** Choose the Account from the drop down that you need the alert for and then scroll down to find the right alert. Click on the **Edit** Button to the corresponding alert and check the box to receive text alerts.

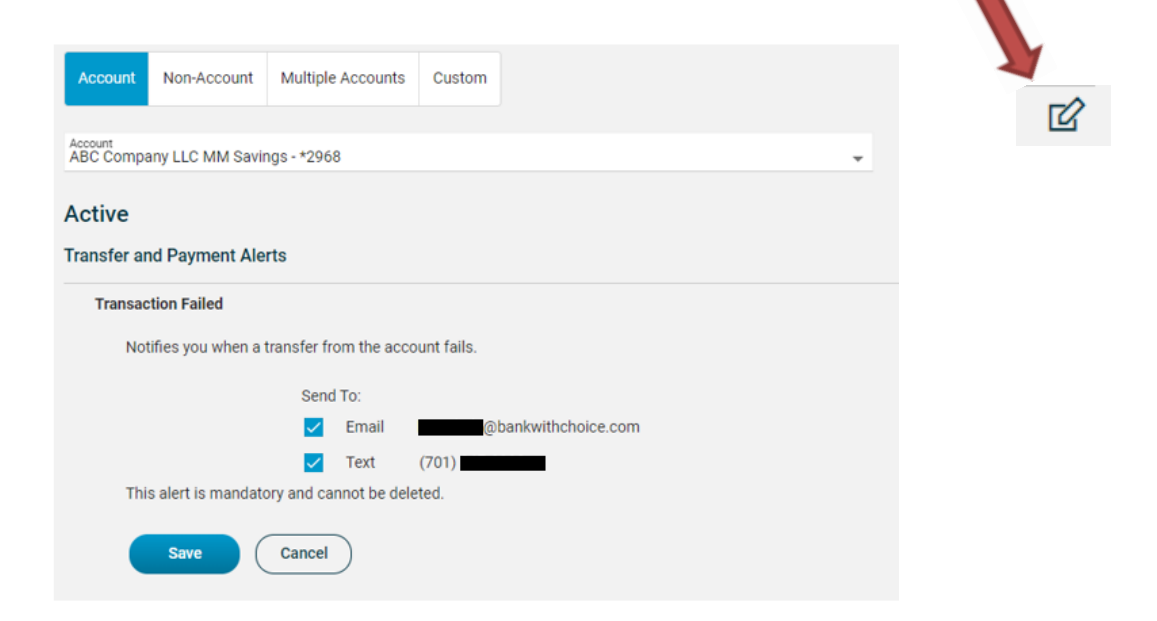

\*Message and data rates may apply.

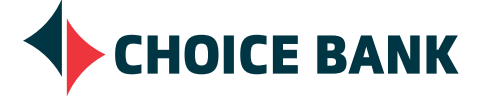